# Altivar 61/71 Profibus DP

# User manual

11/2009

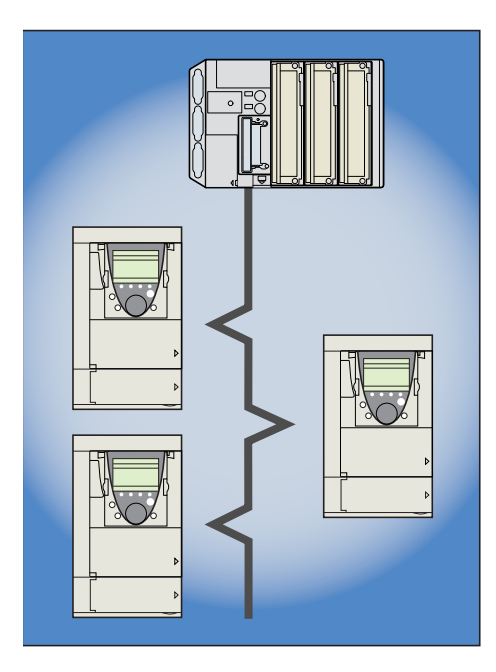

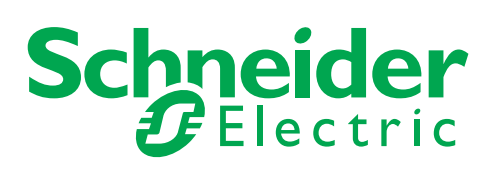

1755873

## **Contents**

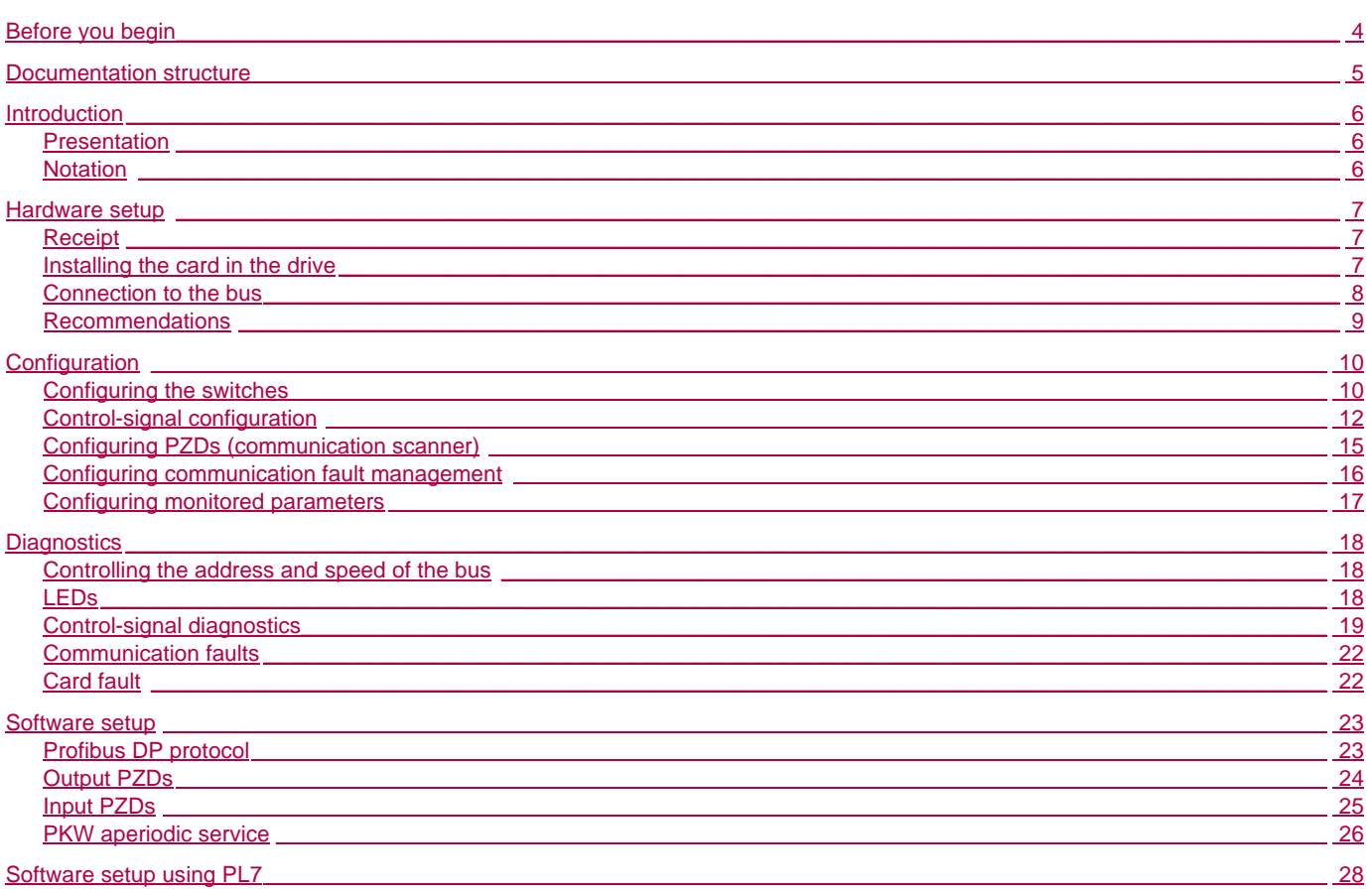

While every precaution has been taken in the preparation of this document,<br>Schneider Electric SA assumes no liability for any omissions or errors it may contain,<br>nor for any damages resulting from the application or use of

The products and options described in this document may be changed or modified at any time, either from a technical point of view or in the way they are operated.<br>Their description can in no way be considered contractual.

<span id="page-3-0"></span>**Read and understand these instructions before performing any procedure with this drive.**

# **A DANGER**

#### **HAZARDOUS VOLTAGE**

- Read and understand this manual before installing or operating the drive. Installation, adjustment, repair, and maintenance must be performed by qualified personnel.
- The user is responsible for compliance with all international and national electrical standards in force concerning protective grounding of all equipment.
- Many parts in this variable speed drive, including printed wiring boards, operate at line voltage. DO NOT TOUCH. Use only electrically insulated tools.
- DO NOT touch unshielded components or terminal strip screw connections with voltage present.
- DO NOT short across terminals PA and PC or across the DC bus capacitors.
- Install and close all covers before applying power or starting and stopping the drive.
- Before servicing the variable speed drive:
	- Disconnect all power
	- Place a "DO NOT TURN ON" label on the variable speed drive disconnect
	- Lock the disconnect in the open position
- Disconnect all power including external control power that may be present before servicing the drive. WAIT 15 MINUTES for the DC bus capacitors to discharge. Then follow the DC bus voltage measurement procedure given in the Installation Manual to verify that the DC voltage is less than 45 Vdc. The drive LEDs are not accurate indicators of the absence of DC bus voltage.

**Electric shock will result in death or serious injury**

## **CAUTION**

#### **DAMAGED EQUIPMENT**

Do not operate or install any drive that appears damaged. **Failure to follow this instruction can result in equipment damage.**

### <span id="page-4-0"></span>**Installation manual**

This manual describes:

- How to assemble the drive
- How to connect the drive

#### **Programming manual**

This manual describes:

- The functions
- The parameters
- How to use the drive display terminal (integrated display terminal and graphic display terminal)

#### **Communication parameters manual**

This manual describes:

- The drive parameters with specific information (addresses, formats, etc.) for use via a bus or communication network
- The operating modes specific to communication (status chart)
- The interaction between communication and local control

### **Modbus, CANopen, Ethernet, Profibus, INTERBUS, Uni-Telway, FIPIO, Modbus Plus, DeviceNet ... manuals**

These manuals describe:

- Connection to the bus or network
- Configuration of the communication-specific parameters via the integrated display terminal or the graphic display terminal
- Diagnostics
- Software setup
- The communication services specific to the protocol

### **ATV58-58F/ATV71 compatibility manual**

This manual describes the differences between the Altivar 71 and the Altivar 58/58F. It explains how to replace an Altivar 58 or 58F, including how to replace drives communicating on a bus or network.

### <span id="page-5-1"></span><span id="page-5-0"></span>**Presentation**

The Profibus DP communication card (catalog number VW3 A3 307) is used to connect an Altivar 61 / 71 drive to a Profibus DP bus.

Data is exchanged in order to make use of all the Altivar 61 / 71 functions:

- Configuring functions
- Uploading adjustment parameters
- Control-signaling
- Monitoring
- Diagnostics

The card has a 9-pin female SUB-D connector for connection to the Profibus DP bus.

The connector and cable for connection to the Profibus DP bus must be ordered separately.

### <span id="page-5-2"></span>**Notation**

#### **Drive terminal displays**

The graphic display terminal menus are shown in square brackets. Example: **[1.9 COMMUNICATION]**.

The integrated 7-segment display terminal menus are shown in round brackets. Example: (**COM-**).

Parameter names are displayed on the graphic display terminal in square brackets. Example: **[Fallback speed]**

Parameter codes are displayed on the integrated 7-segment display terminal in round brackets. Example: (**LFF**).

#### **Formats**

In this manual, hexadecimal values are written as follows: 16#.

### <span id="page-6-1"></span><span id="page-6-0"></span>**Receipt**

- Check that the card catalog number marked on the label is the same as that on the delivery note corresponding to the purchase order.
- Remove the option card from its packaging and check that it has not been damaged in transit.

### **Presentation**

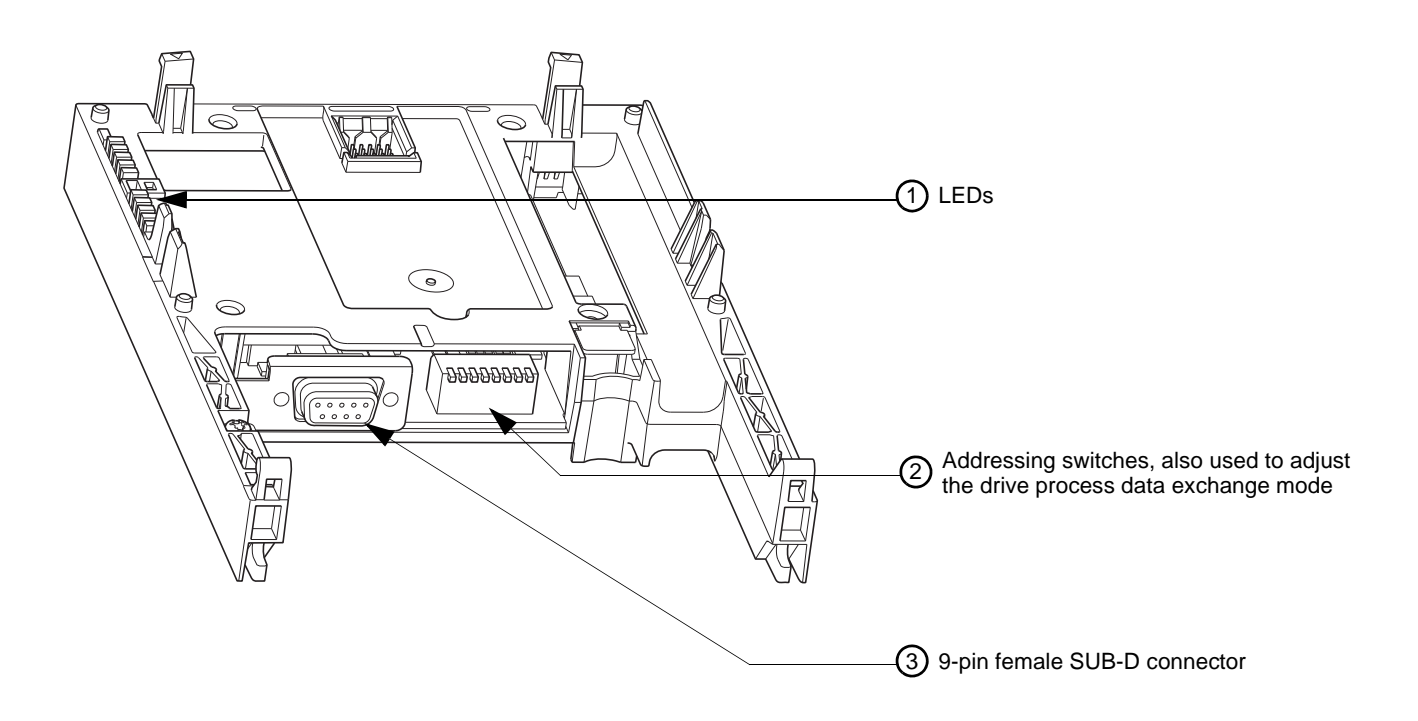

### <span id="page-6-2"></span>**Installing the card in the drive**

See the Installation Manual.

### <span id="page-7-0"></span>**Connection to the bus**

### **Connector pinout**

The transmission interface conforms to the RS 485 standard and is electrically isolated from the drive.

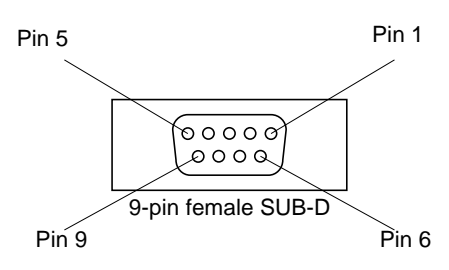

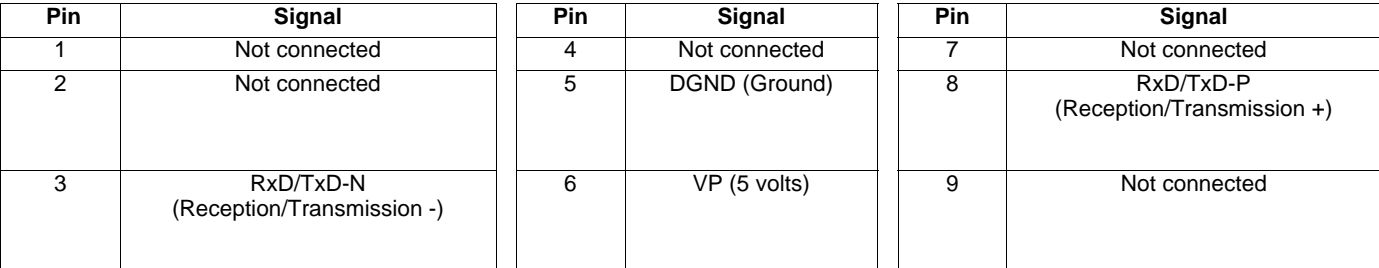

### **Connection accessories**

### **Profibus DP bus connection elements**

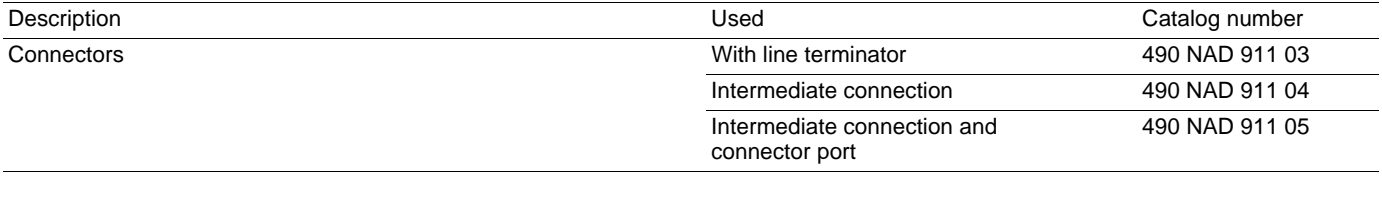

### **Profibus DP bus connection cables**

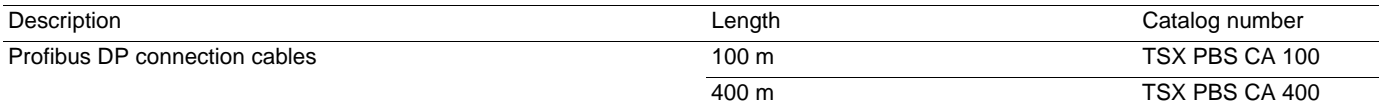

#### **Example of connection:**

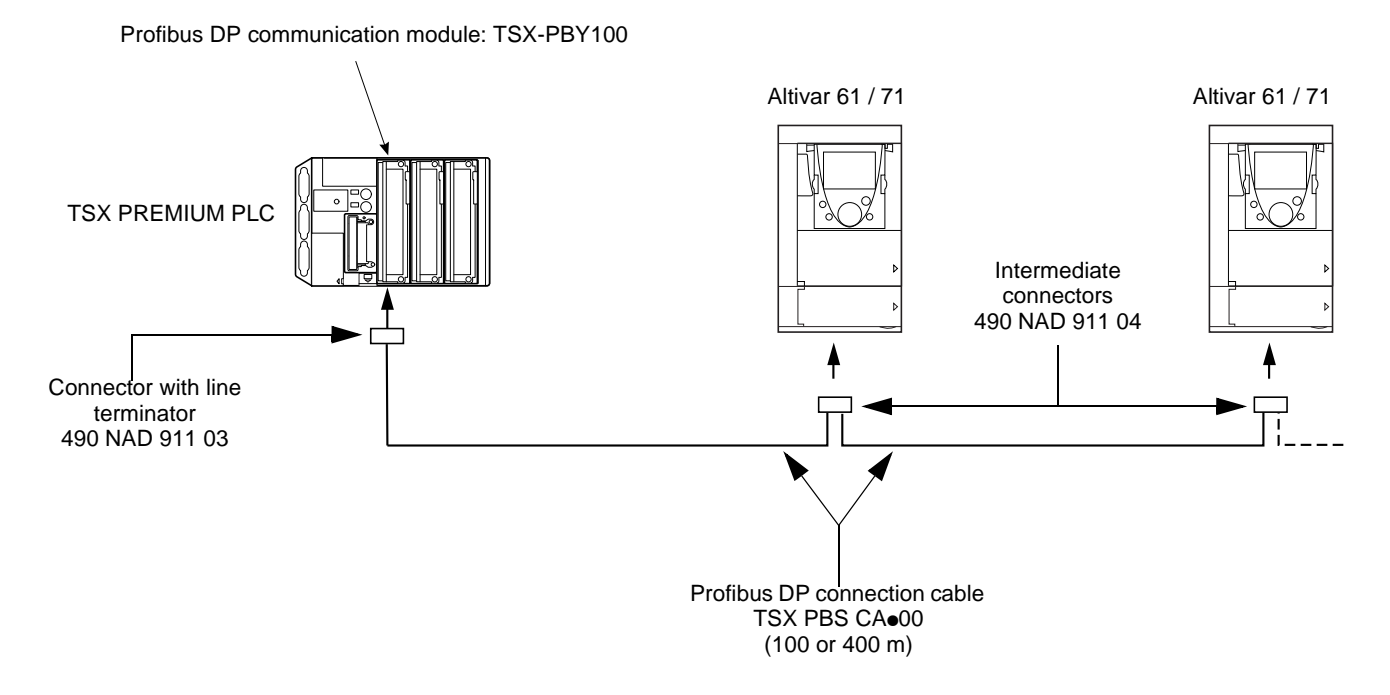

### <span id="page-8-0"></span>**Recommendations**

- The user can select the data rate from a range of 9.6 kbps to 12 Mbps. This selection, made when starting up the network, applies to all the bus subscribers.
- The maximum segment length is in inverse proportion to the data rate.

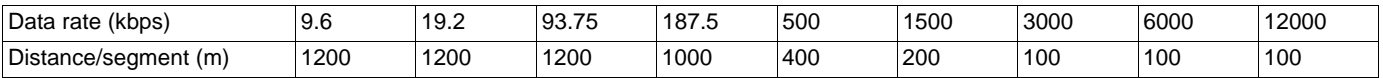

Repeaters can be used to cover greater distances.

- The bus ends with a line terminator at each end of the segment.
- Do not connect more than 32 stations per segment without a repeater, or more than 127 with a repeater.
- Keep the bus away from the power cables (clearance of at least 30 cm).
- If it is necessary for power cables to cross each other, be sure they cross at right angles.

### <span id="page-9-1"></span><span id="page-9-0"></span>**Configuring the switches**

**Note:**

A new configuration of the switches (address and mode) will only be applied after the next power on of the drive.

### **Selecting the operating mode**

The switch furthest to the left is used to determine the type of cyclic exchanges performed by the drive:

- Switch 0 (OFF): Altivar 61 / 71 mode
- Switch 1 (ON): Altivar 58 compatibility mode

This manual only describes Altivar 61 / 71 mode. To find out about Altivar 58 compatibility mode, refer to the ATV58-58F/ATV71 migration manual.

### <span id="page-10-0"></span>**Coding the drive address**

An Altivar 61 / 71 is identified on the bus by its address, coded between 0 and 126. The address corresponds to the binary number given by position 0 (up/OFF) or 1 (down/ON) of the 7 switches on the right of the card.

The least significant bits are on the right.

The table below indicates the positions of the switches for all configurable addresses:

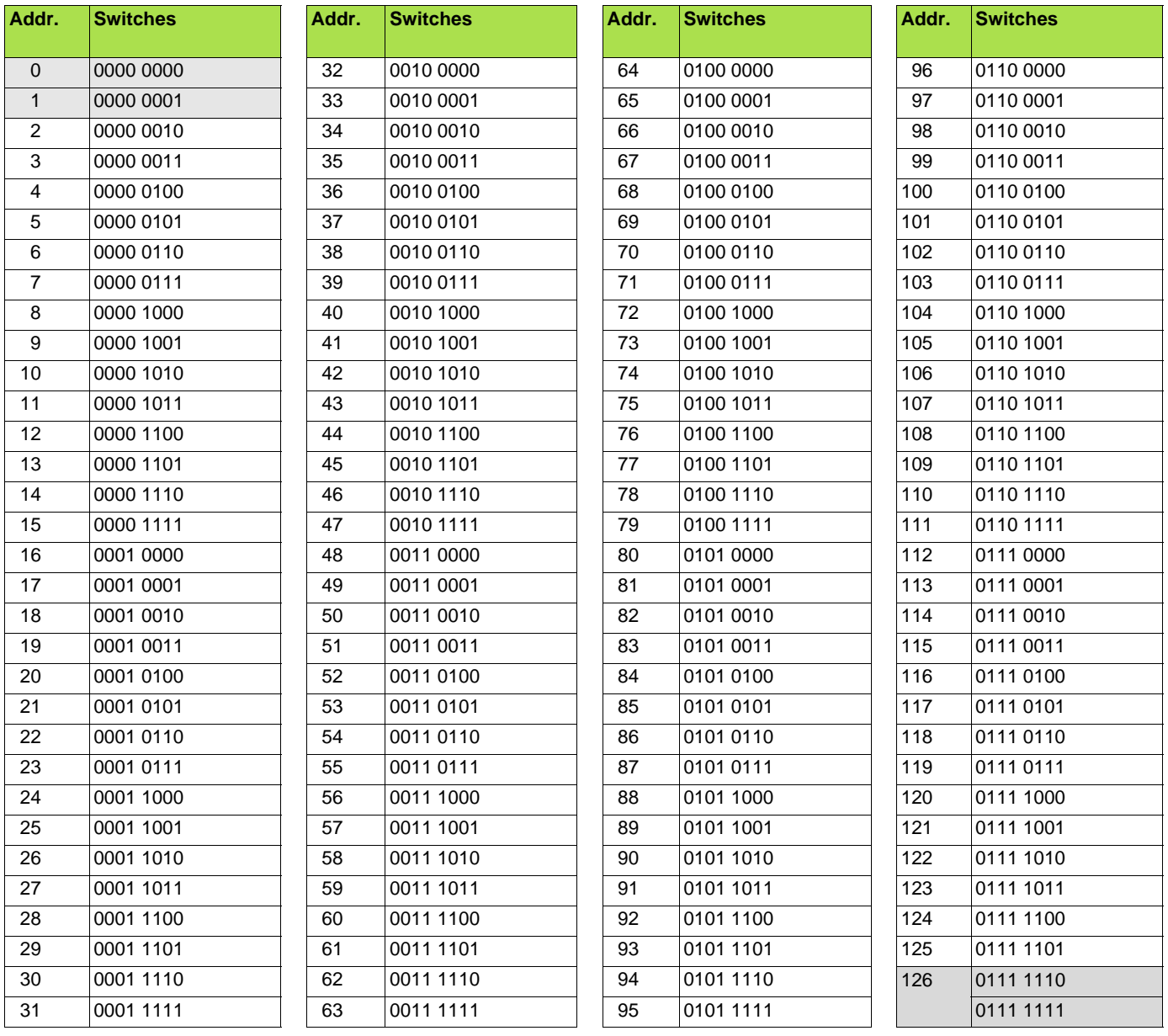

• Addresses 0 and 1 are usually reserved for the Profibus DP masters and must not be used to configure the Profibus DP address on an Altivar 61 / 71.

• It is not advised to use address 126, which is incompatible with SSA service (Set Slave Address) and with some network configuration softwares (Sycon, ...).

Examples:

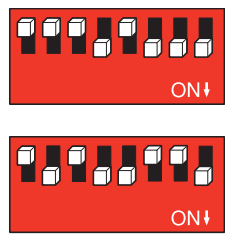

Address 23

Address 89

The address can be checked via the display terminal (see Diagnostics section).

### <span id="page-11-0"></span>**Control-signal configuration**

There are a number of possible configurations. For more information, refer to the programming and communication parameters manuals. The configurations below are just some of the possibilities available.

### **Control via Profibus DP in I/O profile**

The command and the target come from Profibus DP. Control is in I/O profile.

Configure the following parameters:

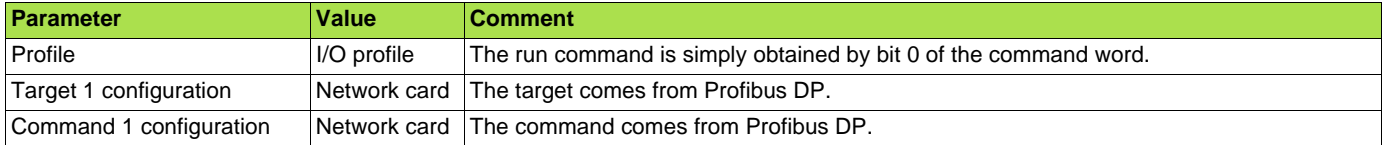

Configuration via the graphic display terminal or the integrated display terminal:

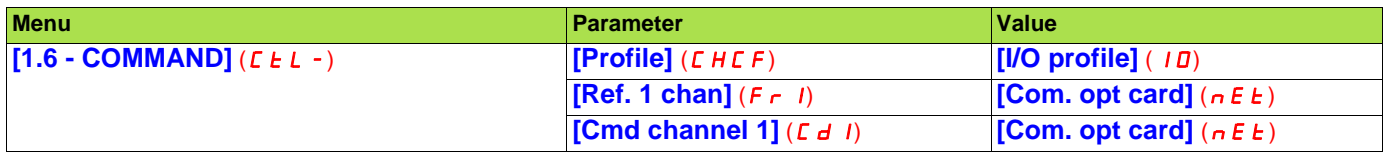

### **Control via Profibus DP or via the terminals in I/O profile**

The command and the target both come from Profibus DP or the terminals. Input LI5 at the terminals is used to switch between Profibus DP and the terminals. Control is in I/O profile.

Configure the following parameters:

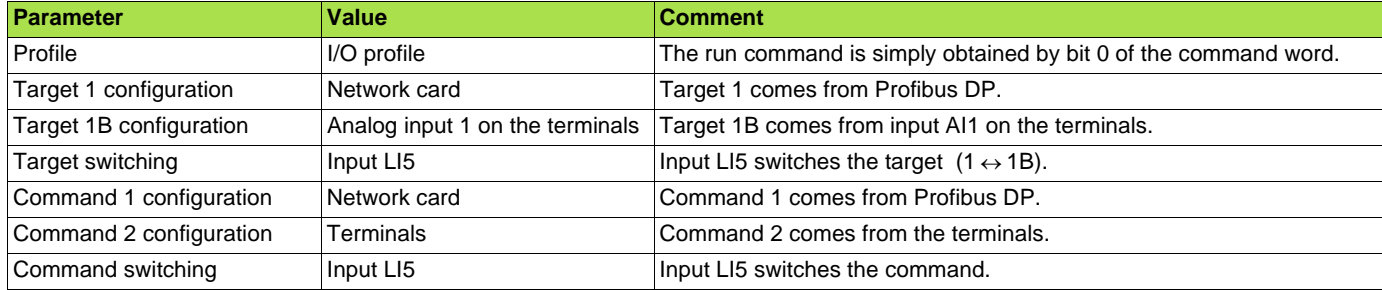

Target 1B is connected to the functions (summing, PID, etc.) that remain active, even after switching.

Configuration via the graphic display terminal or the integrated display terminal:

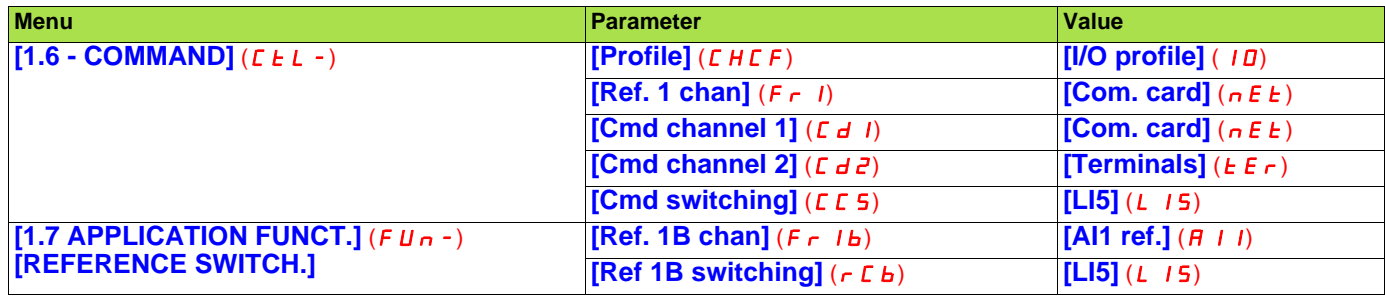

### **Control via Profibus DP in Drivecom profile**

The command and the target come from Profibus DP. Control is in Drivecom profile.

Configure the following parameters:

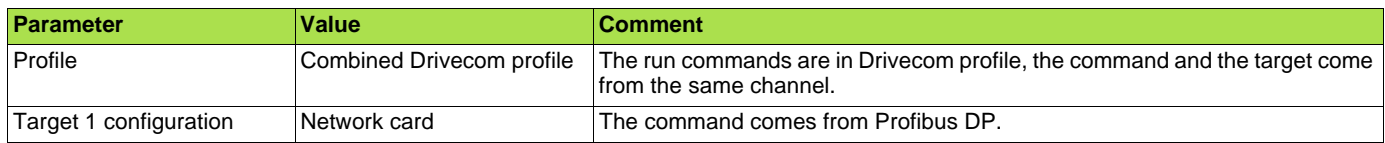

Configuration via the graphic display terminal or the integrated display terminal:

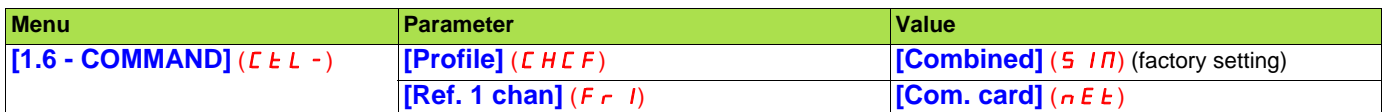

### **Control via Profibus DP or the terminals in Drivecom profile**

The command and the target both come from Profibus DP or the terminals. Input LI5 at the terminals is used to switch between Profibus DP and the terminals. Control is in Drivecom profile.

Configure the following parameters:

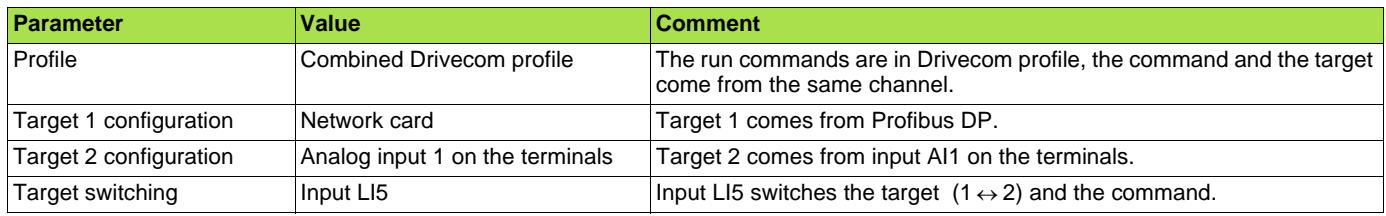

Configuration via the graphic display terminal or the integrated display terminal:

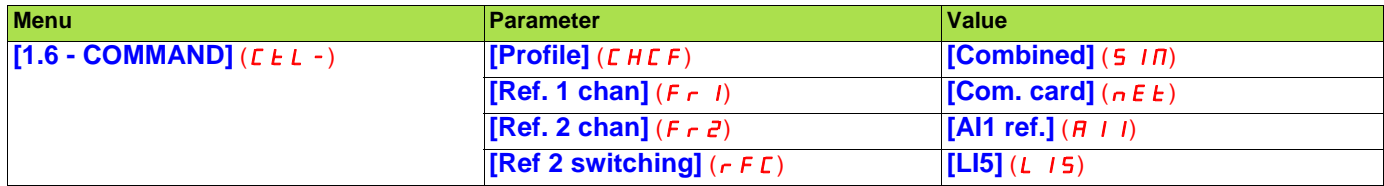

### **Control in Drivecom profile via Profibus DP and target switching at the terminals**

The command comes from Profibus DP.

The target comes either from Profibus DP or from the terminals. Input LI5 at the terminals is used to switch the target between Profibus DP and the terminals.

Control is in Drivecom profile.

Configure the following parameters:

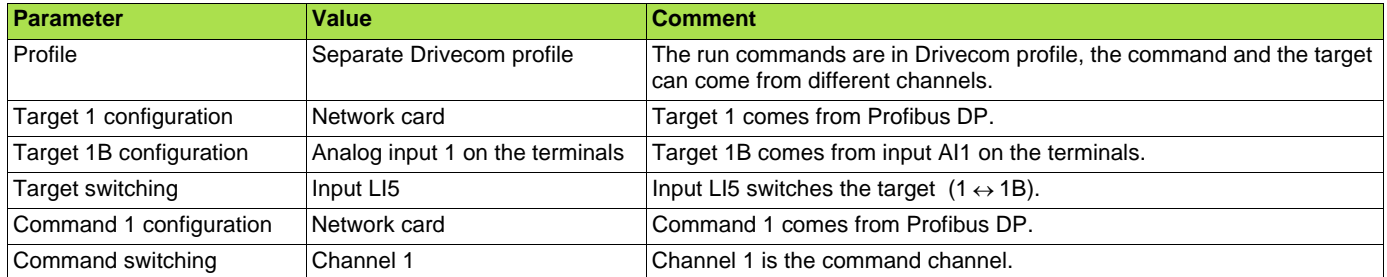

Target 1B is connected to the functions (summing, PID, etc.) that remain active, even after switching.

Configuration via the graphic display terminal or the integrated display terminal:

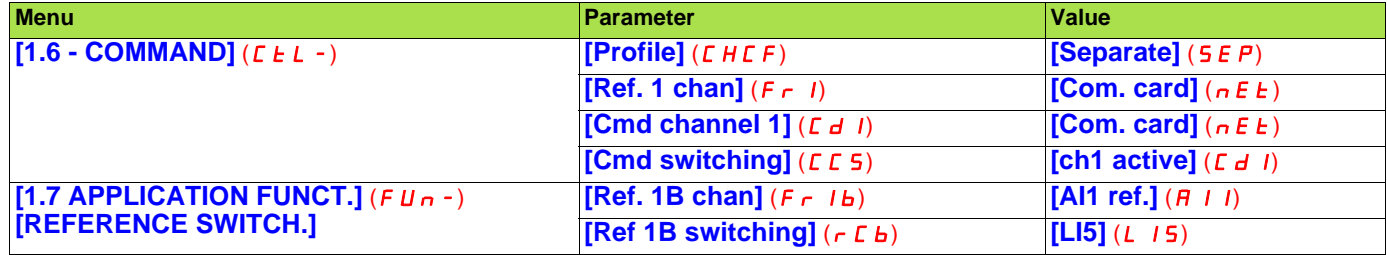

### <span id="page-14-0"></span>**Configuring PZDs (communication scanner)**

PZDs are configured by configuring the communication scanner.

The 8 periodic output variables are assigned by means of parameters nCA1 to nCA8. They are configured using the graphic display terminal via the **[1.9 - COMMUNICATION]** (*C 0 II* - ) menu and **[COM. SCANNER OUTPUT]** (*D C* 5 - ) submenu.

**Note: [COM. SCANNER OUTPUT]** (D C 5 -) submenu defines the data (parameters nCA1 to nCA8) from the PLC to the drive. An nCAo parameter with a value of zero does not designate any parameter in the drive. These 8 words are described in the table below:

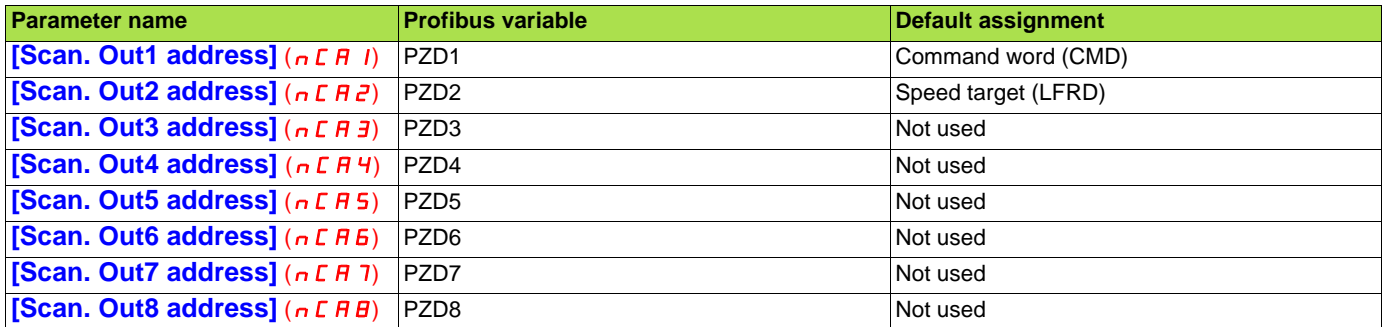

The 8 periodic input variables are assigned by means of parameters nMA1 to nMA8. They are configured using the graphic display terminal via the  $[1.9$  - **COMMUNICATION**  $[CDM]$  - menu and **[COM. SCANNER INPUT]** ( $[ICS]$ -) submenu.

**Note: [COM. SCANNER INPUT]** (ICS-) submenu defines the data (parameters nMA1 to nMA8) from the drive to the PLC. An nMA<sup></sub> parameter with a value of zero does not designate any parameter in the drive. These 8 words are described in the table below:</sup>

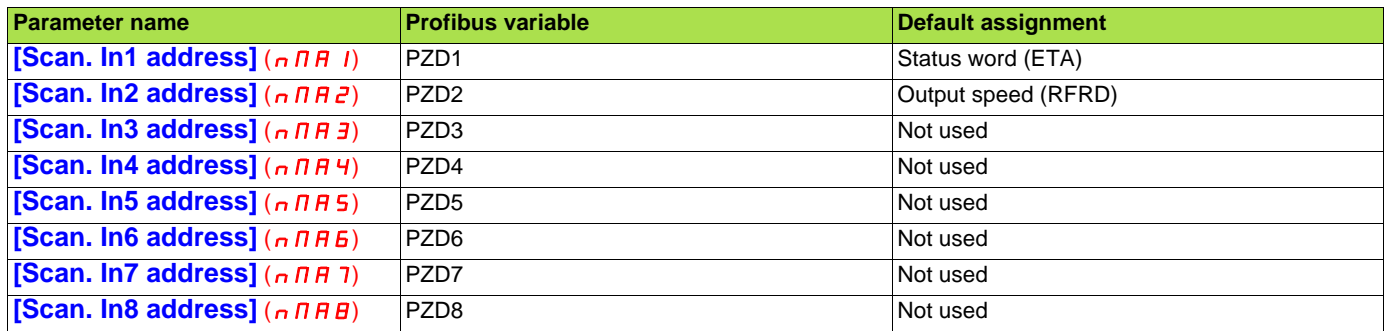

**Example of configuring PZDs via the graphic display terminal:**

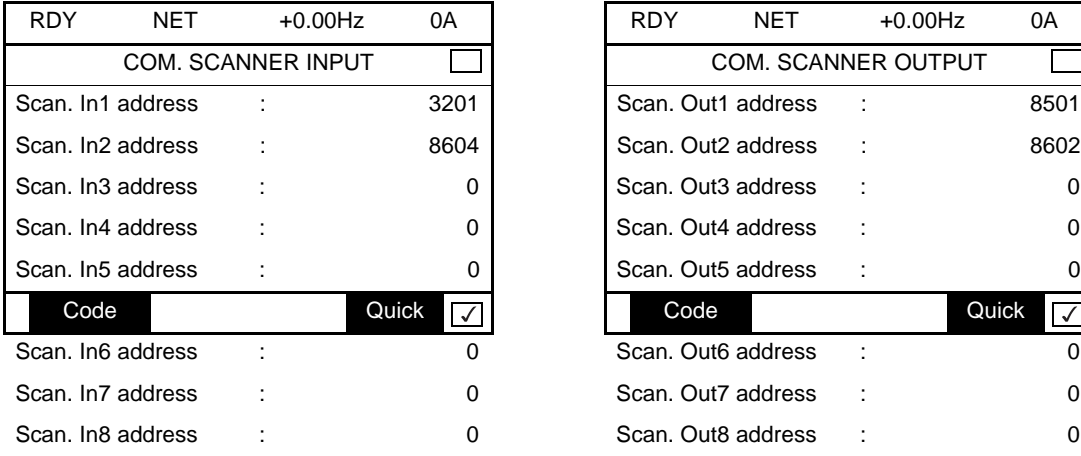

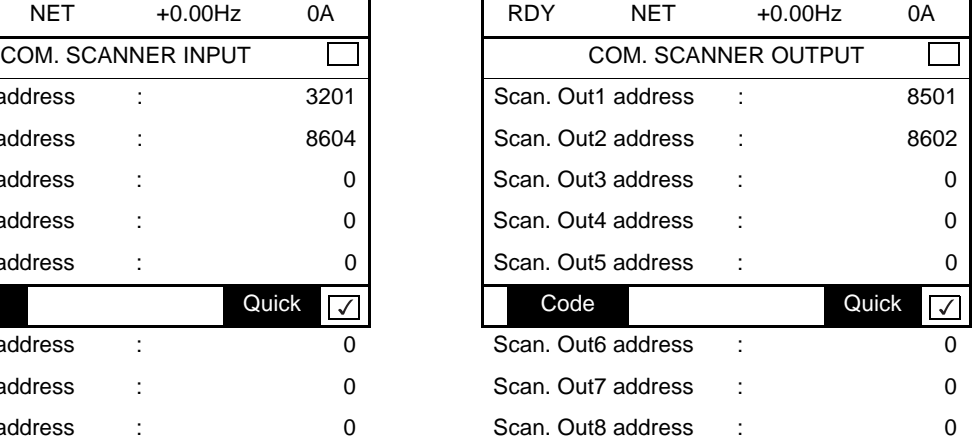

#### **Note:**

All modifications to parameters nMA1 ... nMA8 or nCA1 ... nCA8 must be made with the motor stopped. The master PLC program should be updated to take account of this modification.

### <span id="page-15-0"></span>**Configuring communication fault management**

The response of the drive in the event of a Profibus DP communication fault can be configured.

Configuration can be performed using the graphic display terminal or the integrated display terminal via the **[Network fault mgt]** (CLL) parameter in the **[1.8 - FAULT MANAGEMENT]** (FLE-) menu (**[COM. FAULT MANAGEMENT]** (CLL-) submenu).

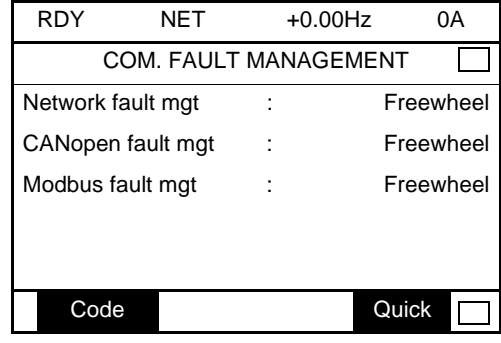

The values of the **[Network fault mgt]** (**CLL**) parameter, which trigger a drive fault **[Com. network]** (**CnF**), are:

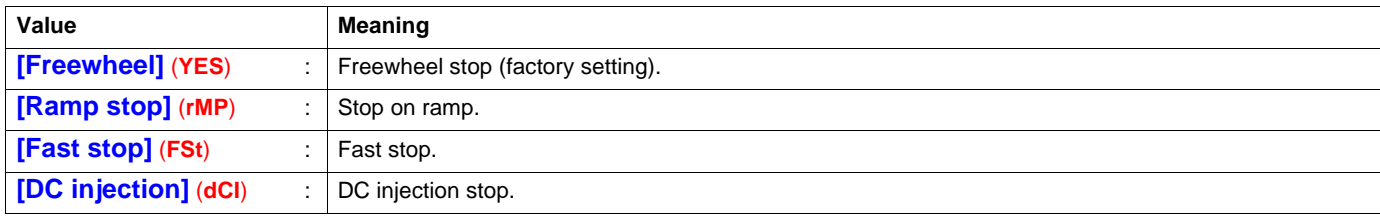

The values of the **[Network fault mgt]** (**CLL**) parameter, which do not trigger a drive fault, are:

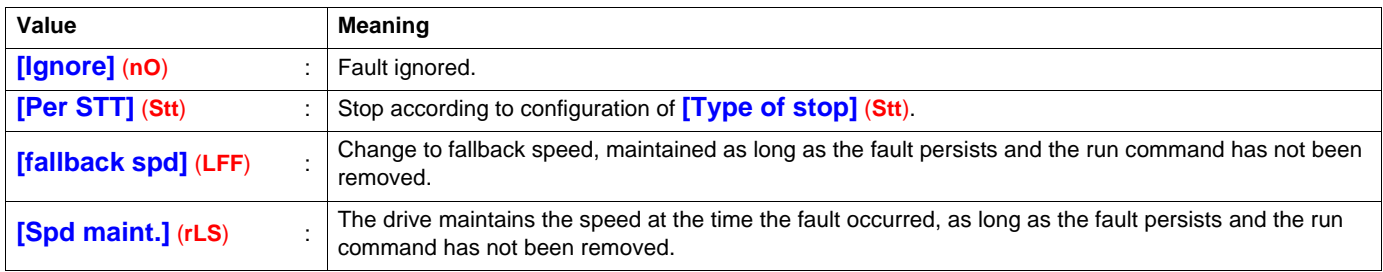

The fallback speed can be configured in the **[1.8 – FAULT MANAGEMENT]** (**FLt-**) menu using the **[Fallback speed]** (**LFF**) parameter.

### <span id="page-16-0"></span>**Configuring monitored parameters**

Up to 4 parameters can be selected and their value displayed in the **[1.2 - MONITORING]** menu on the graphic display terminal.

The selection is made via the **[6 - MONITORING CONFIG.]** menu (**[6.3 - CONFIG. COMM. MAP]** submenu).

Each parameter in the range **[Address 1 select] ... [Address 4 select]** can be used to select the parameter logic address. An address at zero is used to disable the function.

In the example given here, the monitored words are:

- Parameter 1 = Motor current (LCR): Logic address 3204; signed decimal format
- Parameter 2 = Motor torque (OTR): Logic address W3205; signed decimal format
- Parameter 3 = Last fault (LFT): Logic address W7121; hexadecimal format
- Disabled parameter: Address W0; default format: Hexadecimal format

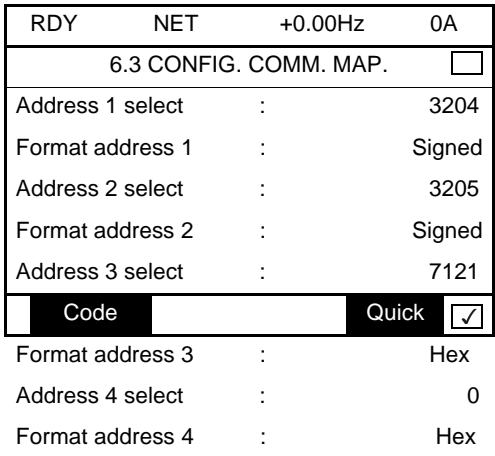

One of the three display formats below can be assigned to each monitored word:

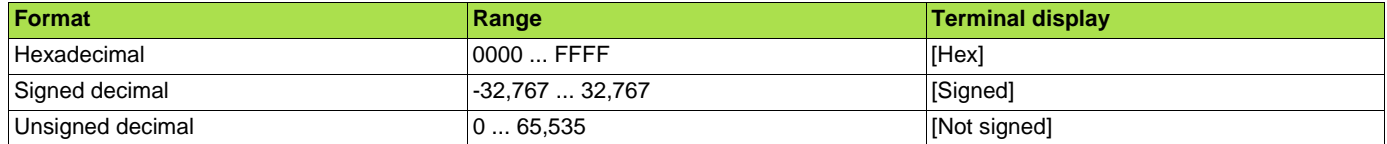

**Note:** If a monitored parameter:

- has been assigned to an unknown address (e.g., 3200)
- has been assigned to a protected parameter
- has not been assigned

the value displayed in the **[COMMUNICATION MAP]** screen will be "**-----**" (see "Diagnostics" section).

### <span id="page-17-1"></span><span id="page-17-0"></span>**Controlling the address and speed of the bus**

From the terminal, select the <sup>[1.9</sup> - COMMUNICATION] (C D N -) menu (<sup>[PROFIBUS DP] (P b 5 -) submenu) to display both</sup> parameters:

- **[Address]** ( $A \neq r \neq$ ): Drive address on the bus configured on the switches
- **Eit rate]** (bdr): Bus speed imposed by the Profibus DP master

These parameters cannot be modified.

### <span id="page-17-2"></span>**LEDs**

**1.1 1.2 1.3 1.4** The Profibus DP card has two LEDs, **ST** and **DX**, visible through the window on the cover of the Altivar 61 / 71:

• The status of the Profibus DP card is indicated by the red **ST** (status) LED: LED 2.1.

• The status of the Profibus DP communication link is indicated by the green **DX** (data exchange) LED: LED 2.2.

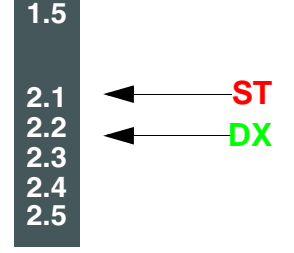

The table below gives the meaning of the various states of these two LEDs:

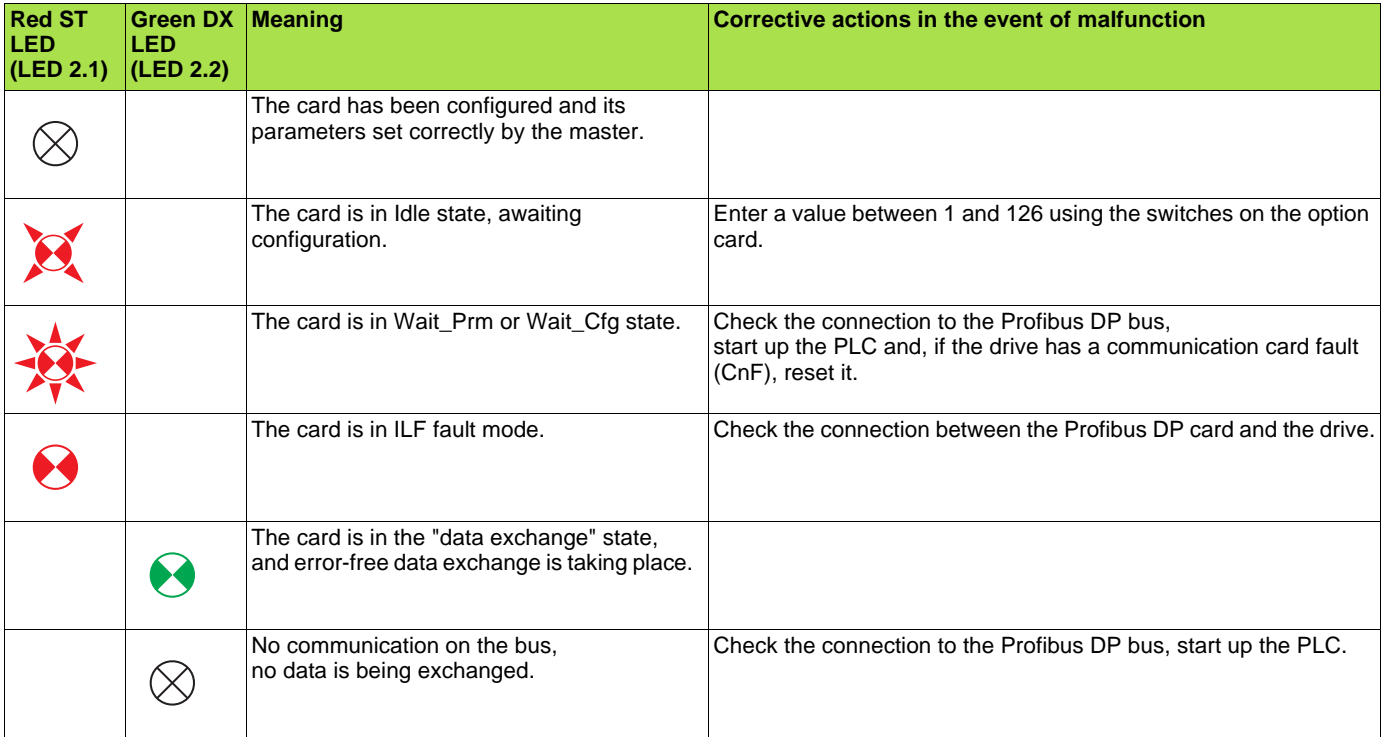

### **LED states**

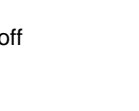

LED off Slow flashing (0.5 s)

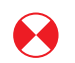

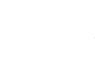

LED on Quick flashing (0.1 s)

### <span id="page-18-0"></span>**Control-signal diagnostics**

On the graphic display terminal, the **[1.2 - MONITORING]** menu (**[COMMUNICATION MAP]** submenu) can be used to display control-signal diagnostic information between the Altivar 61 / 71 drive and the Profibus DP master:

- Active command channel
- Value of the command word (CMD) from the active command channel
- Active target channel
- Value of the target from the active target channel
- Value of the status word
- Values of four parameters selected by the user
- In the **[COM. SCANNER INPUT MAP]** submenu: PZD input values
- In the **[COM SCANNER OUTPUT MAP]** submenu: PZD output values
- In the **[CMD. WORD IMAGE]** submenu: Command words from all channels
- In the **[FREQ. REF. WORD MAP]** submenu: Frequency targets from all channels

#### **Example of the display of communication diagnostic information**

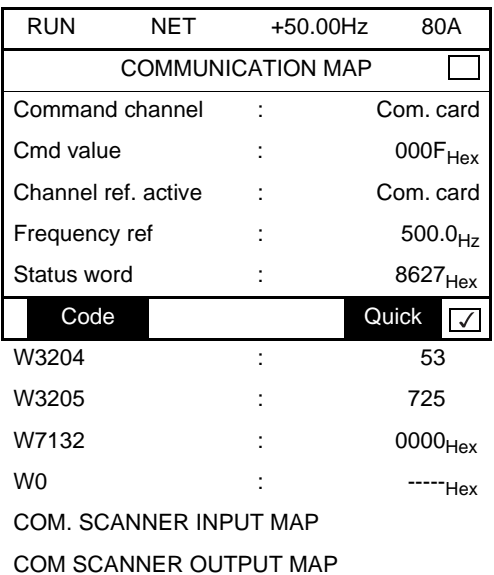

CMD. WORD IMAGE

FREQ. REF. WORD

MAP

MODBUS NETWORK DIAG

MODBUS HMI DIAG

CANopen MAP

PROG. CARD SCANNER

### **Displaying the command word**

The **[Command channel]** parameter indicates the active command channel.

The **[Cmd value]** parameter indicates the hexadecimal value of the command word (CMD) used to control the drive.

The **[CMD. WORD IMAGE]** submenu is used to display the hexadecimal value of the command word produced by Profibus DP:

• Command word CMD3 .......... communication card channel .......... field **[Com card cmd.]**

### **Displaying the frequency target**

The **[Channel ref. active]** parameter indicates the active target channel.

The **[Frequency ref]** parameter indicates the value (in 0.1 Hz units) of the frequency target (LFR) used to control the drive.

The **[FREQ. REF. WORD MAP]** submenu is used to display the value (in 0.1 Hz units) of the speed target produced by Profibus DP:

• Speed target LFR3 .......... Profibus DP channel .......... parameter [Com. card ref.]

### **Displaying the status word**

The **[Status word]** parameter indicates the value of the status word (ETA).

### **Displaying parameters selected by the user**

The four **[W····]** parameters indicate the value of the four words selected by the user.

The address and display format of these parameters can be configured in the **[6 - MONITORING CONFIG.]** menu (**[6.3 - CONFIG. COMM. MAP]** submenu) (see "Configuration" section on page [10\)](#page-9-0).

The value of a monitored word equals "**-----**" if:

- Monitoring has not been activated (address equals W0)
	- The parameter is protected
- The parameter is not known (e.g., W3200)

### **Displaying PZDs (communication scanner)**

#### In the [1.2 - **MONITORING**] (5 *UP -* ) menu:

- The **[COM. SCANNER INPUT MAP]** ( $I$  5 A -) submenu is used to display the value of the 8 input PZDs (communication scanner input parameters NM1 to NM8).

- The **[COM SCANNER OUTPUT MAP]** ( $B$  S A -) submenu is used to display the value of the 8 output PZDs (communication scanner output parameters NC1 to NC8).

Configuration of these periodic parameters is described in the "Configuration" section.

#### **Example of displaying PZDs on the graphic display terminal:**

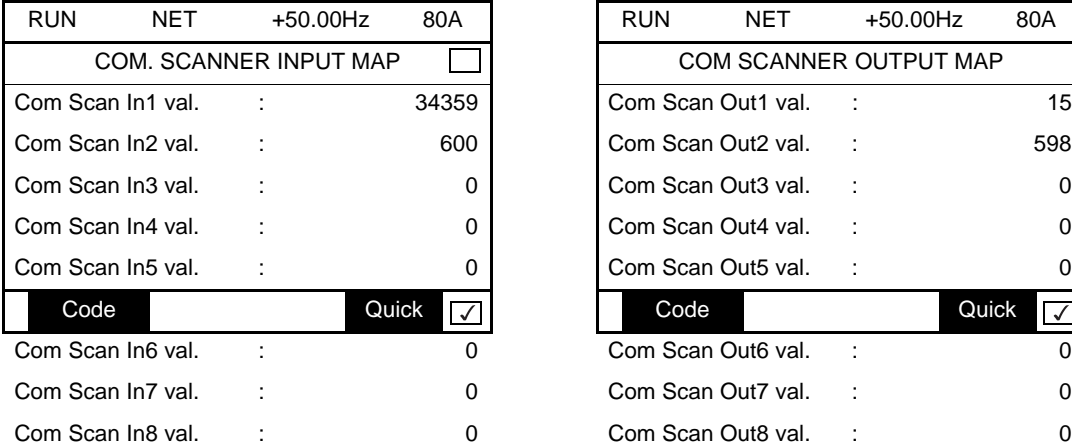

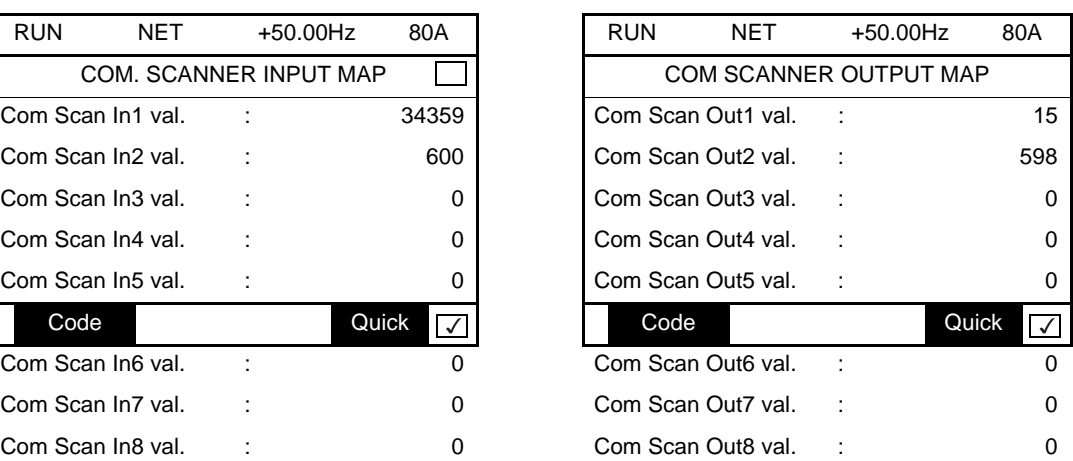

In this example, only the first two parameters have been configured (default assignment).

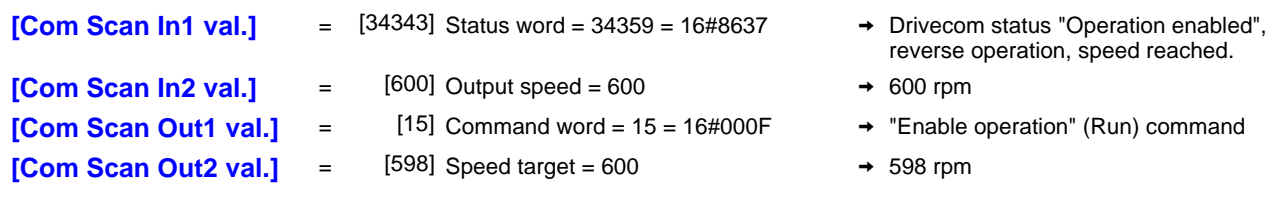

### <span id="page-21-0"></span>**Communication faults**

Profibus DP communication faults are displayed by the red RD indicator of the Profibus DP card.

In factory settings, a Profibus DP communication fault triggers a re-settable drive fault **[Com. network] (CnF)** and a freewheel stop.

The response of the drive in the event of a Profibus DP communication fault can be changed (see "Configuring communication fault management")

- Drive fault<sup>[</sup>Com. network] (CnF) (freewheel stop, stop on ramp, fast stop or DC injection stop).
- No drive fault (stop, maintain, fallback).

The fault management is described in the user's manual "Communication parameters", chapter "Communication monitoring":

- After initialization (power up), the drive checks that at least one of the command or target parameters has been written once via Profibus DP.
- Then, if a Profibus DP communication fault occurs, the drive reacts according to the configuration (stop, maintain, fallback ...).

The origin of the last Profibus DP communication fault can be displayed by the parameter **[Com. network] (CnF)** :

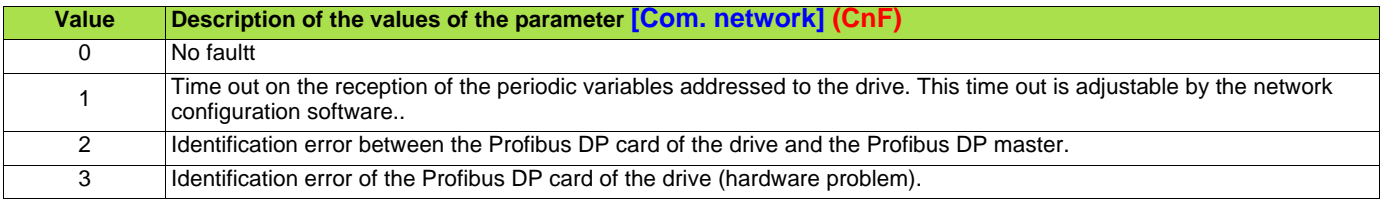

The parameter **[Com. network] (CnF)** is displayed on the display terminal (graphic only): **[1.10 DIAGNOSTICS] (DGT-)** menu, **[MORE FAULT INFO] (AFI-)** submenu.

### <span id="page-21-1"></span>**Card fault**

The **[Option int link] (ILF)** fault appears when there are serious problems:

- Hardware problem on the Profibus DP card itself.
- Dialog faults between the option card and the drive.

It is not possible to configure the behavior of the drive in the event of a **[Option int link] (ILF)** fault, the drive stops in freewheel. This type of fault cannot be reset.

Two parameters display the origin of the last **[Option int link] (ILF)** faults :

- **[Internal link fault 1] (ILF1)** displays the error that occurred on option card no. 1 (directly mounted on the drive),
- **[Internal link fault 2] (ILF2)** displays the error that occurred on option card no. 2 (mounted on the option card no. 1),

The parameter **[Internal link fault 1] (ILF1)** and **[Internal link fault 2] (ILF2)** are displayed on the display terminal (graphic only): **[1.10 DIAGNOSTICS] (DGT-)** menu, **[MORE FAULT INFO] (AFI-)** submenu.

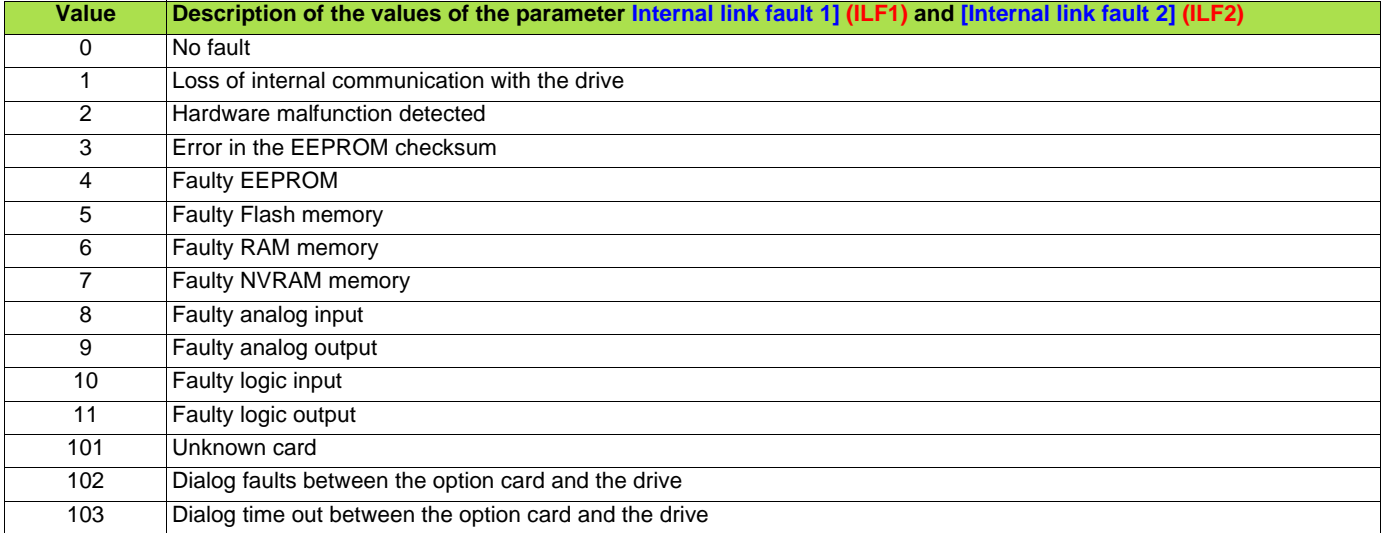

### <span id="page-22-1"></span><span id="page-22-0"></span>**Profibus DP protocol**

Data is exchanged according to the master-slave principle.

Only the master can initialize communication. The slaves behave like servers responding to requests from masters.

Several masters can coexist on the same bus. In this case, the slave I/O can be read by all the masters. However, a single master has write access to the outputs. The number of data items exchanged is defined at the time of configuration.

A GSD file contains the configuration information for the Altivar 61 / 71 with Profibus DP. This file is used by the PLC during the configuration phases.

The GSD file is unique to the whole Altivar 61 / 71 range. It does not describe the drive parameters, just the communication information. This file appears on the CD-ROM supplied with the drive.

The Profibus DP card for Altivar 61 / 71 drives only supports Type 5 (Byte-String 28) cyclic frames in PPO (Parameter-Process Data-Object) format.

Type 5 PPO cyclic frames feature 14 periodic variables that are used for 2 types of service:

- I/O exchanges (PZD)
- Aperiodic exchanges (PKW) for parameter setting, configuration and diagnostics

PKW aperiodic exchanges are included in the cyclic frames and do not require special frames. An aperiodic exchange is used to read or write a parameter. The Altivar 61 / 71 PKW service does not conform to Profidrive.

### <span id="page-23-0"></span>**Output PZDs**

The first eight bytes contain an aperiodic request (PKW) to write or read a parameter. The remaining 20 bytes contain the output PZDs (written from the Profibus master), of which only PZD1 to PZD8 are significant.

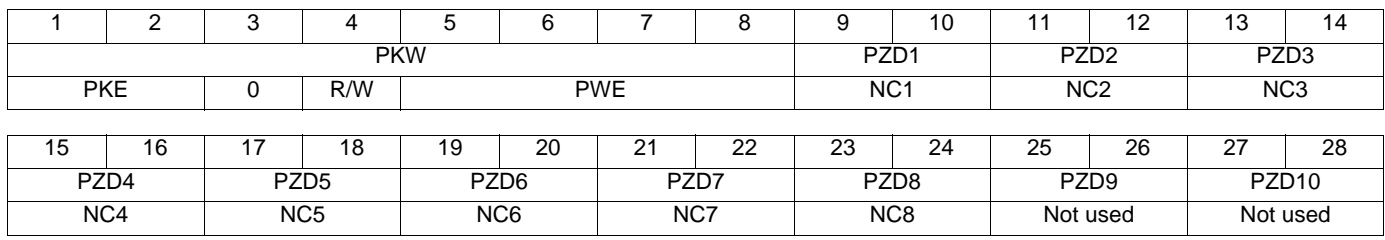

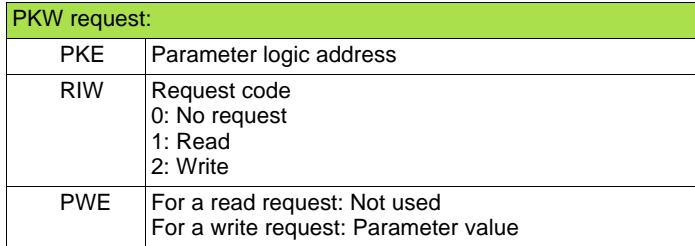

Cyclic control and adjustment parameters:

PZD1: Communication scanner output word 1 (NC1)

PZD2: Communication scanner output word 2 (NC2)

PZD3: Communication scanner output word 3 (NC3)

PZD4: Communication scanner output word 4 (NC4)

PZD5: Communication scanner output word 5 (NC5)

PZD6: Communication scanner output word 6 (NC6)

PZD7: Communication scanner output word 7 (NC7)

PZD8: Communication scanner output word 8 (NC8)

The default assignment of the periodic output data is:

• PZD1 = Command word

• PZD2 = Speed target

• PZD 3 to PZD 10 = Not used

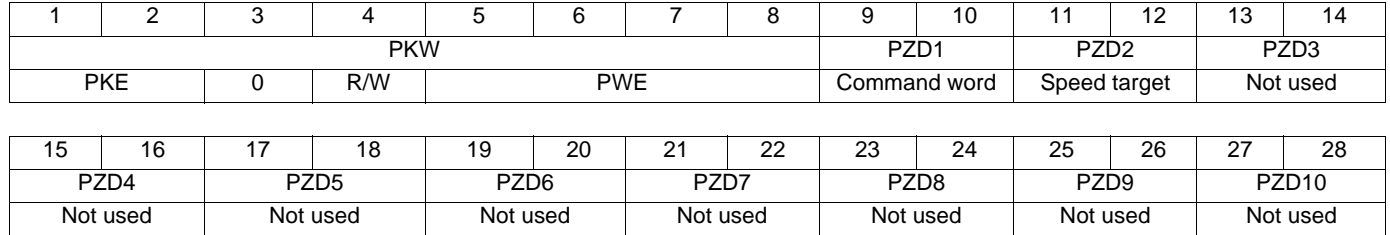

The assignment of PZDs is described in the Configuration section.

How to display the value of the PZDs is described in the "Diagnostics" section.

### <span id="page-24-0"></span>**Input PZDs**

The first eight bytes contain the response (PKW) to the aperiodic read/write request. The remaining 20 bytes contain the input PZDs (read mode), of which only PZD1 to PZD8 are significant.

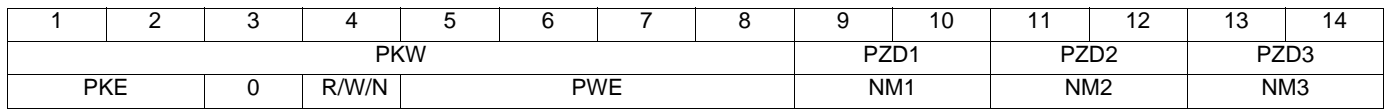

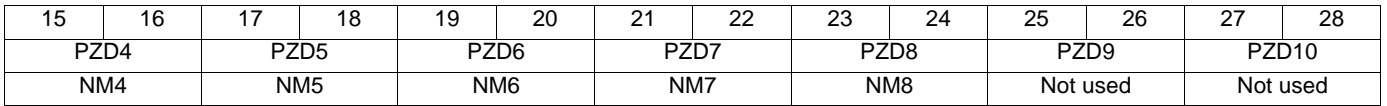

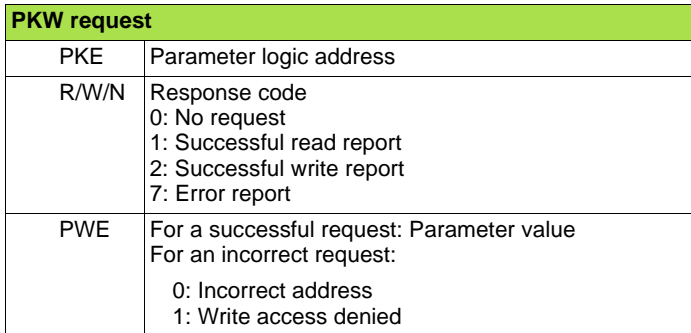

Cyclic monitoring parameters:

PZD1: Communication scanner input word 1 (NM1)

PZD2: Communication scanner input word 2 (NM2)

PZD3: Communication scanner input word 3 (NM3)

PZD4: Communication scanner input word 4 (NM4)

PZD5: Communication scanner input word 5 (NM5)

PZD6: Communication scanner input word 6 (NM6)

PZD7: Communication scanner input word 7 (NM7)

PZD8: Communication scanner input word 8 (NM8)

The default assignment of the periodic input data is:

• PZD1 = Status word (ETA)

• PZD2 = Output speed (RFRD)

• PZD 3 to PZD  $10 = Not used$ 

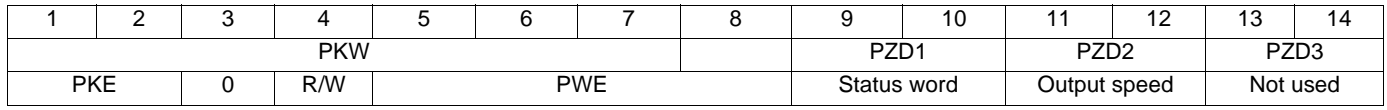

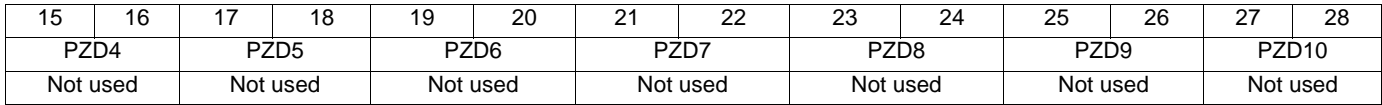

The assignment of PZDs is described in the Configuration section on page [11](#page-10-0). How to display the value of the PZDs is described in the "Diagnostics" section.

### <span id="page-25-0"></span>**PKW aperiodic service**

The PKW service, consisting of PKE, R/W, R/W/N, and PWE, enables aperiodic access to Altivar 71 parameters in read and write mode.

### **Output PKWs**

#### **PKE**

Parameter logic address

#### **R/W**

- 0: No request
- 1: Read 2: Write
- 

One-off read and write requests can be triggered continuously while R/W equals 1 or 2.

#### **Note:**

Values other than 0, 1 and 2 should not be used. In particular, the values 16#0052 and 16#0057 must not be used, as these are reserved for compatibility with the Altivar 58/58F.

### **PWE**

If write: Value to be written

### **Input PKWs**

#### **PKE**

Copies the output PKE value

#### **R/W/N**

- 0: No request
- 1: Correct read operation
- 2: Correct write operation
- 7: Read or write error

### **PWE**

- If correct read operation: Parameter value. This can be limited by the drive if the maximum value is exceeded by the write operation.
- If correct write operation: Value of the write PWE
- If there is an error:
- 0: Incorrect address
- 1: Write operation refused

#### **Note:**

The parameters in the output PZDs should not be changed by the PKW service. Parameters linked to output PZDs should not be changed by the PKW service. Example: The speed target and the frequency target.

### **Examples of PKW aperiodic exchanges**

Example of aperiodic write operation: Acceleration time ACC (address 9001) = 10 s, unit 0,1s (values in hexadecimal format).

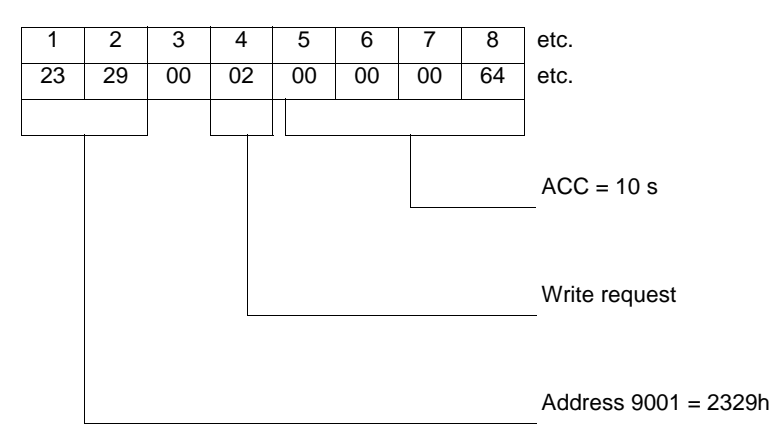

The positive response is identical to the write request, aperiodic part (bytes 1 to 8).

Example of negative response:

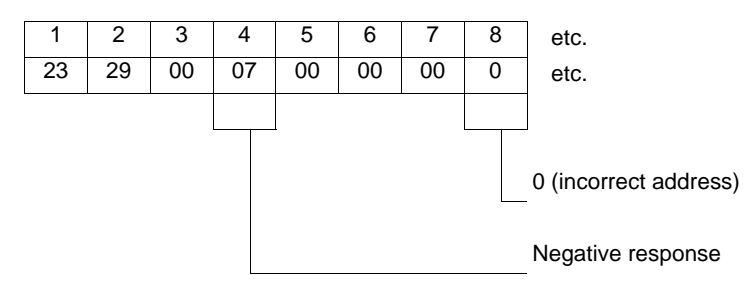

### <span id="page-27-0"></span>**Correspondence between cyclic data and PL7 PRO words**

In PL7, cyclic exchanges between the Profibus DP master (e.g., TSX Premium PLC + TSX PBY100 module) and the Altivar 61 / 71 take the form of input words %IWxy.0.k and output words %QWxy.0.k, where "x" = number of the PLC rack and "y" = location of the Profibus DP module in the PLC rack.

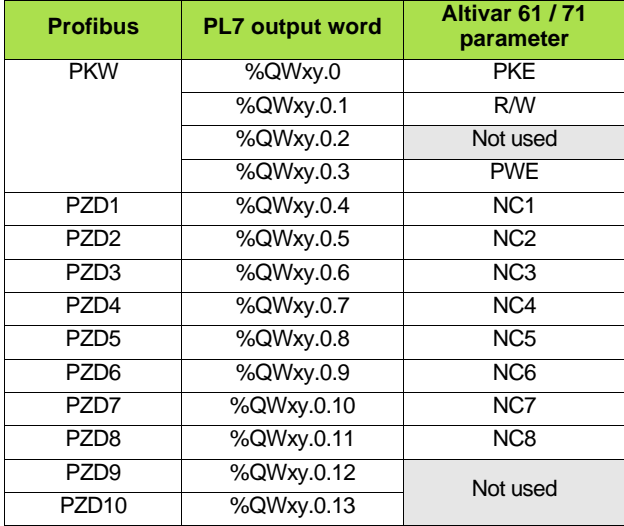

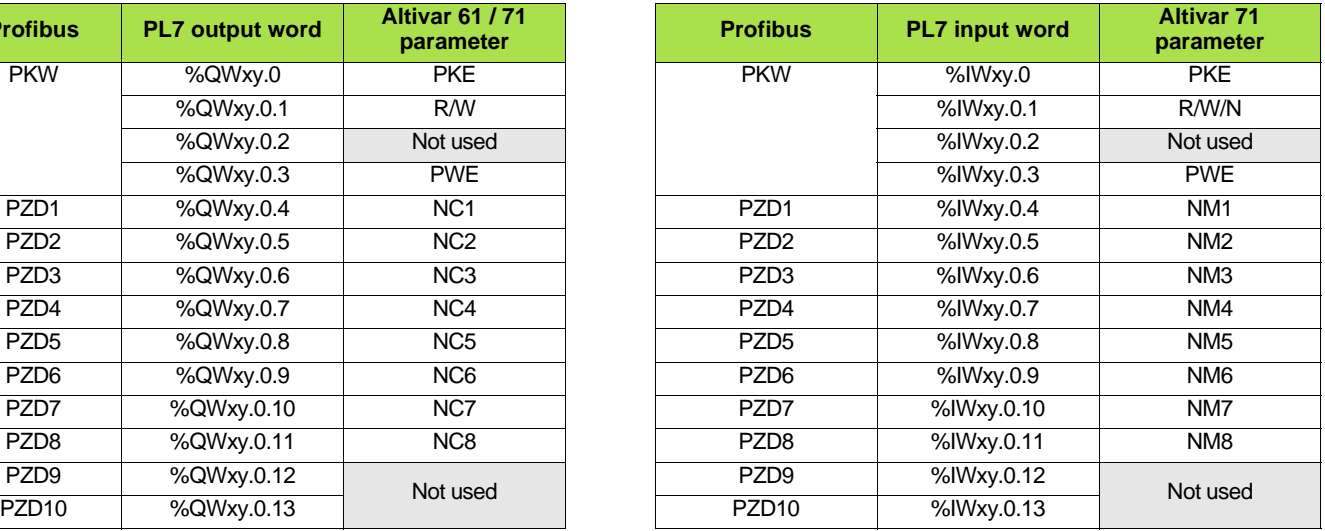

Default configuration of the periodic variables

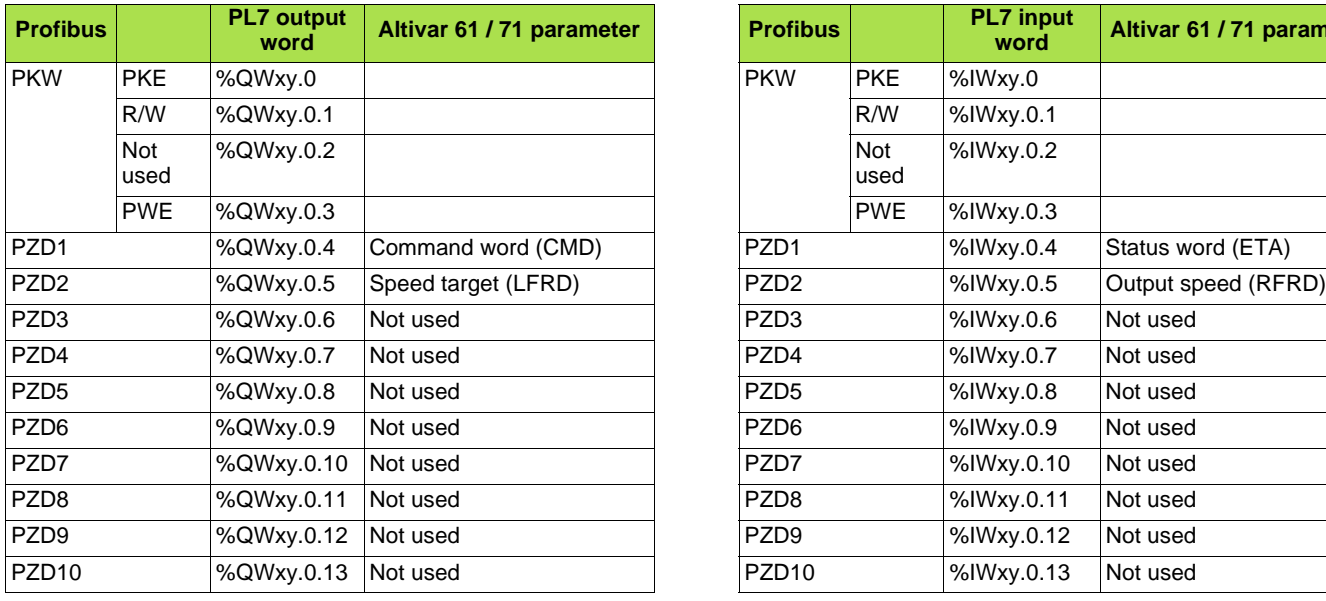

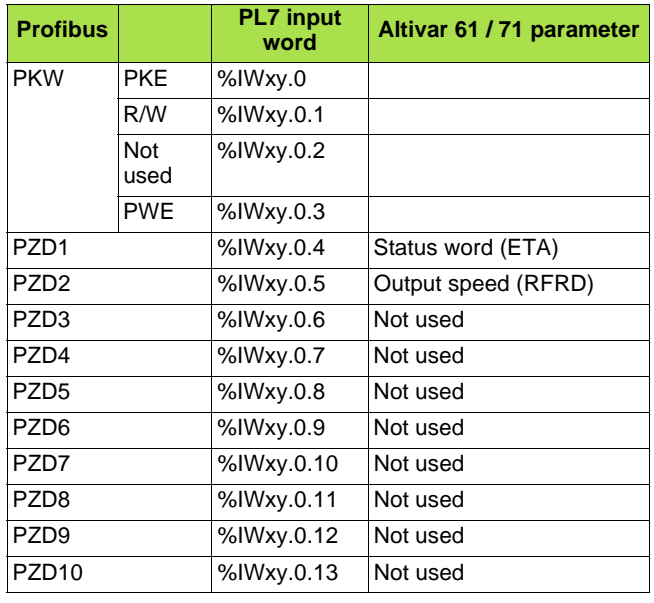

**ATV61/71\_Profibus\_EN\_1755873\_03 1755873 11/2009**